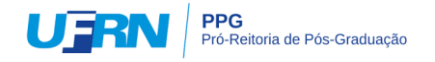

### *Participar de processo seletivo para curso de pós-graduação stricto sensu e lato sensu Manual para acesso pelo* **gov.br**

A partir de 1º de outubro de 2022, o acesso para solicitação de inscrição nos processos seletivos para a pós-graduação da UFRN deverá ser feito pelo Sistema Federal através do gov.br (https://www.gov.br/pt-br) em cumprimento ao Decreto n<sup>o.</sup> 10.332/20 de 28 de abril de 2020 que estabelece a Estratégia de Governo Digital.

O passo a passo para iniciar a solicitação de inscrição em processos seletivos da pós-graduação da UFRN será (veja print das telas que aparecerão no sistema):

- (1) Acessar o **gov.br** pelo endereço (https://www.gov.br/pt-br);
- (2) No campo de busca (onde tem a lupa) digitar o serviço desejado com o texto: "*Participar de processo seletivo para curso de pós-graduação stricto sensu - UFRN*";
- (3) Aparecerá uma lista de resultados da pesquisa (como em uma busca no google). O candidato deve localizar na lista o resultado que indica '*Participar de processo seletivo para curso de pós-graduação lato sensu – UFRN* **OU** *"Participar de processo seletivo para curso de pós-graduação stricto sensu – UFRN"*
- (4) Ao lado desta expressão, o candidato visualizará e deverá clicar no botão onde está Iniciar escrito "Iniciar", como indicado aqui
- (5) Neste momento aparecerá a janela azul solicitando login no **gov.br** com o CPF do candidato; que é uma interface com o campo para direcionamento ao gov.br:
- (6) Ao clicar em 'Entrar com gov.br' o candidato será direcionado para a página de login no gov.br, como indicado abaixo:
- (7) Digitar o CPF e senha que será pedida pelo sistema e clicar em continuar

#### **Continuar**

- (8) Neste momento, se o candidato não possui cadastro, o sistema **gov.br** o redirecionará para um formulário de cadastro;
- (9) Depois que tiver efetuado o cadastro e gerado seu login, na primeira vez que o candidato acessa o **gov.br**, o sistema pedirá autorização para que o candidato compartilhe os dados pessoas da solicitação de inscrição com a UFRN. Para prosseguir, deverá ser clicado no botão azul escrito "Autorizar"
- (10)Em seguida, o candidato será redirecionado para o SIGAA e poderá dar início à solicitação de inscrição seguindo as instruções para a solicitação de inscrições que constarão no edital (veja abaixo print das telas que aparecerão).

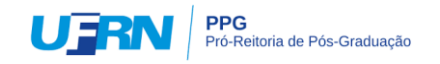

# **PRINT DO PASSO A PASSO PARA ACESSAR O SIGAA ATRAVÉS DO gov.br**

### **1. ENTRAR NO gov.br** (https://www.gov.br/pt-br)

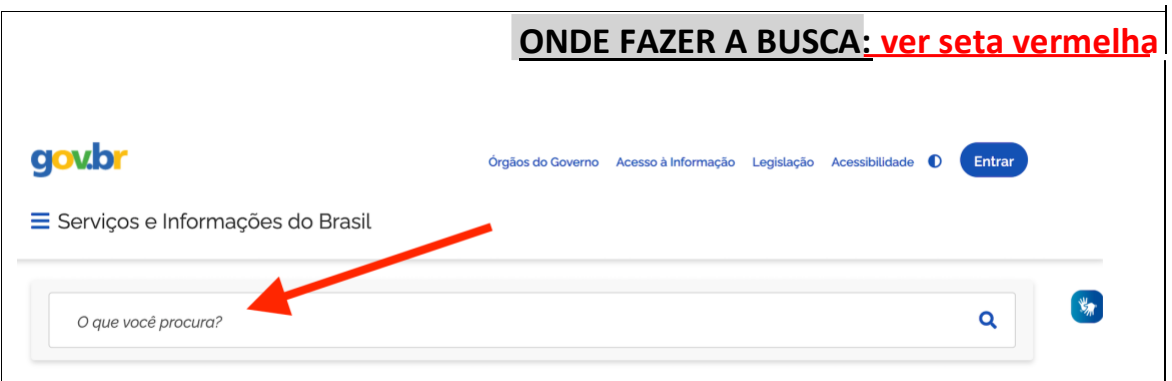

 **PESQUISE E SELECIONE A EXPRESSÃO "Participar de processo seletivo para curso de pós-graduação STRICTO SENSU - UFRN**" **OU** "**Participar de processo**

**seletivo para curso de pós-graduação LATO SENSU - UFRN**": **ver seta vermelha** 

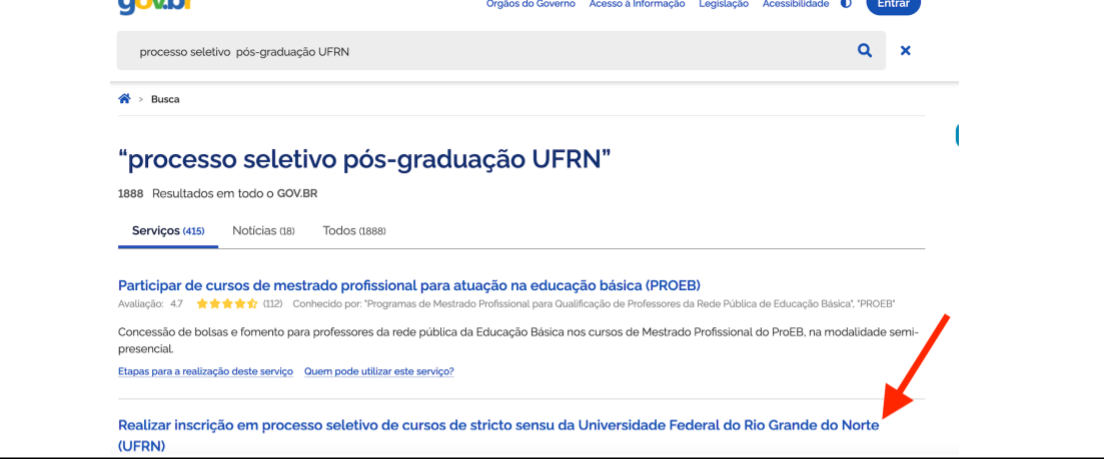

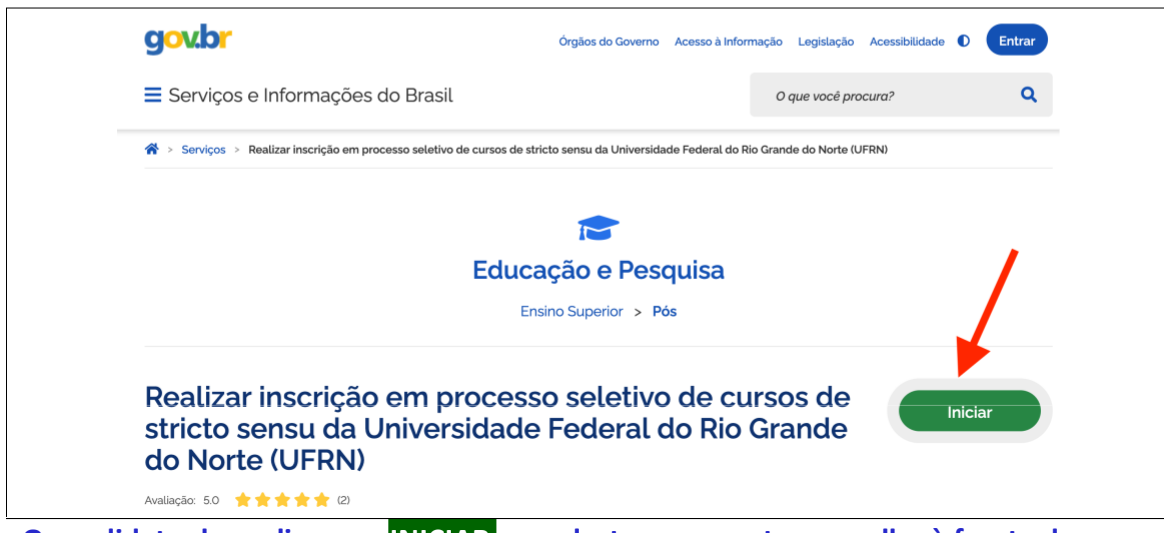

**O candidato deve clicar em INICIAR\_ em destaque na seta vermelha à frente da expressão de busca que lhe interessa e resultou da busca**

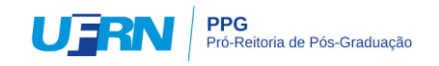

### **EM seguida, surgirá a tela azul abaixo, que é uma interface para o SIGAA da UFRN**

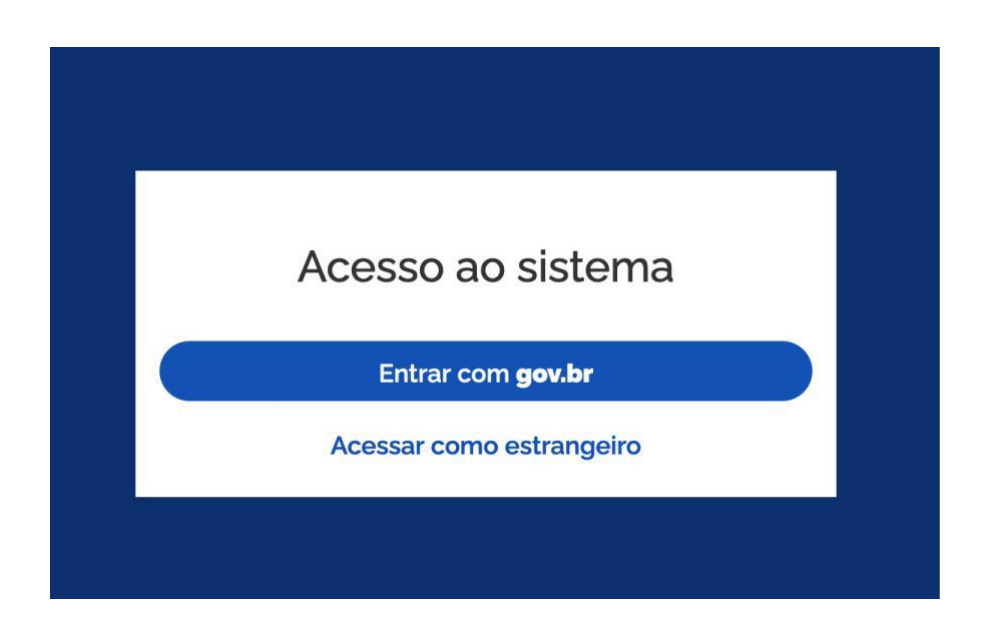

**Ao clicar em 'Entrar com gov.br' o candidato será direcionado para a página de login no gov.br, como indicado abaixo:**

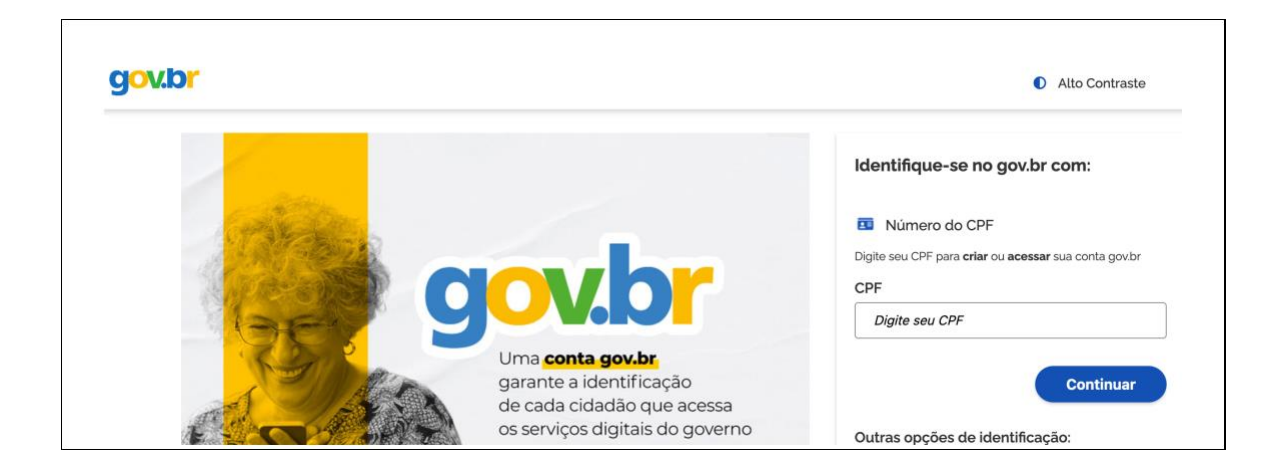

**Ao inserir CPF e senha, se for a primeira vez, o candidato deverá clicar em "Autorizar' para o compartilhamento de dados com a UFRN e será direcionado para a janela do SIGAA em que poderá identificar o processo seletivo de seu interesse e proceder à solicitação de inscrição.**

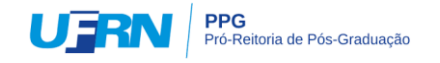

**Após entrar no gov .br pelo SIGAA, o candidato será direcionado para a página abaixo onde deverá identificar o processo seletivo desejado. Para iniciar o pedido de inscrição, o candidato deve clicar na seta azul à extrema direita (mostrada pela seta verde).**

#### $\mathbf{E} \left| \mathbf{Q} \right|$ **UFRN** SIGAA Sistema Integrado de Gestão de Atividades Acadêmicas Processos Seletivos Processos Seletivos - Stricto Sensu Processos Seletivos - Stricto Sensu Caro visitante. Nesta página você encontrará os últimos processos seletivos cadastrados no SIGAA para que você possa consultar e, caso o período de inscrições esteja aberto, preencher o formulário destinado para tal. Será possível visualizar as informações destes processos, como o curso a que ele se refere, o período de inscrição, alguns arquivos associados (como editais e manuais) e as instruções aos candidatos. Para cada processo listado está também disponível um formulário de inscrição para os candidatos. Últimos Processos Seletivos N° de Vagas Status Período de Inscrições Curso Edited No. 01. (2022) RRecC R .<br>Calabia Masin

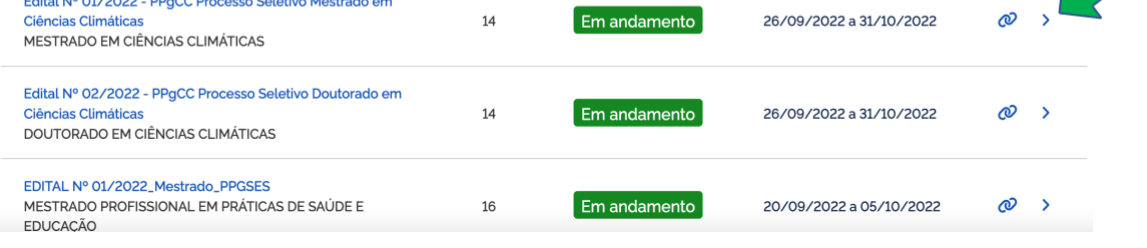

## **O candidato visualizará a tela com as informações do Programa ou Curso e o edital no campo 'Documentos' (seta verde)**

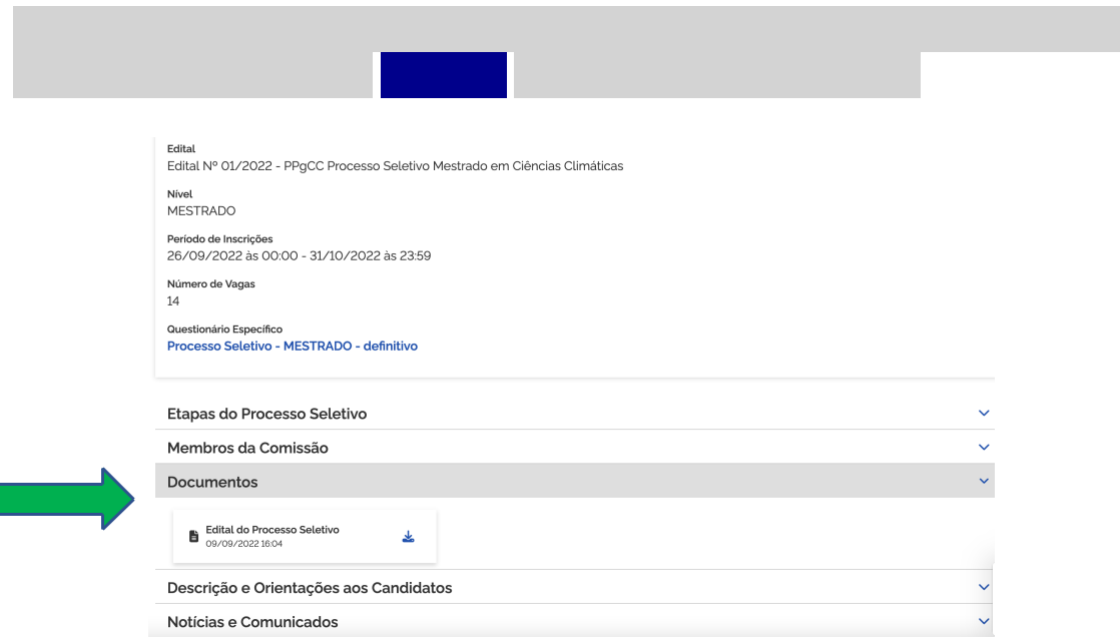

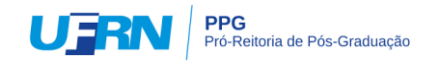

### **Quando estiver pronto, clicar em Inscreva-se, como indicado pela seta verde abaixo:**

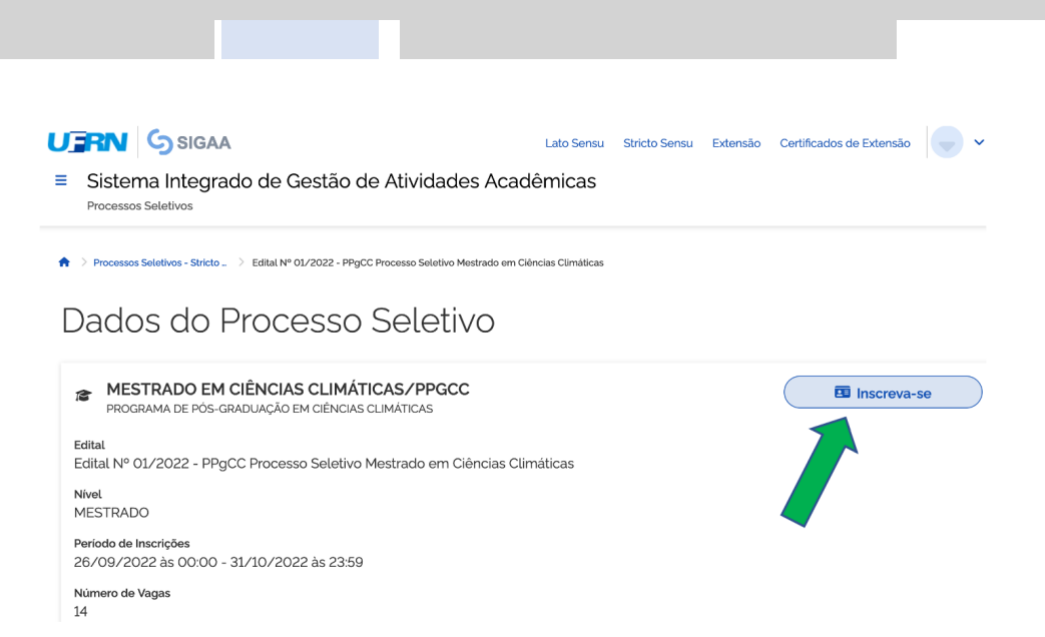

## **O tutorial continua na página a seguir...**

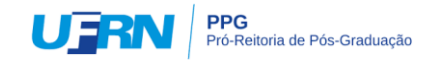

**Após preencher dados pessoais no formulário solicitação de inscrição, clicar em 'Avançar' para preencher os campos 'Naturalidade"; Documentos'; Endereço e Questionário Específico (ver seta verde abaixo)**

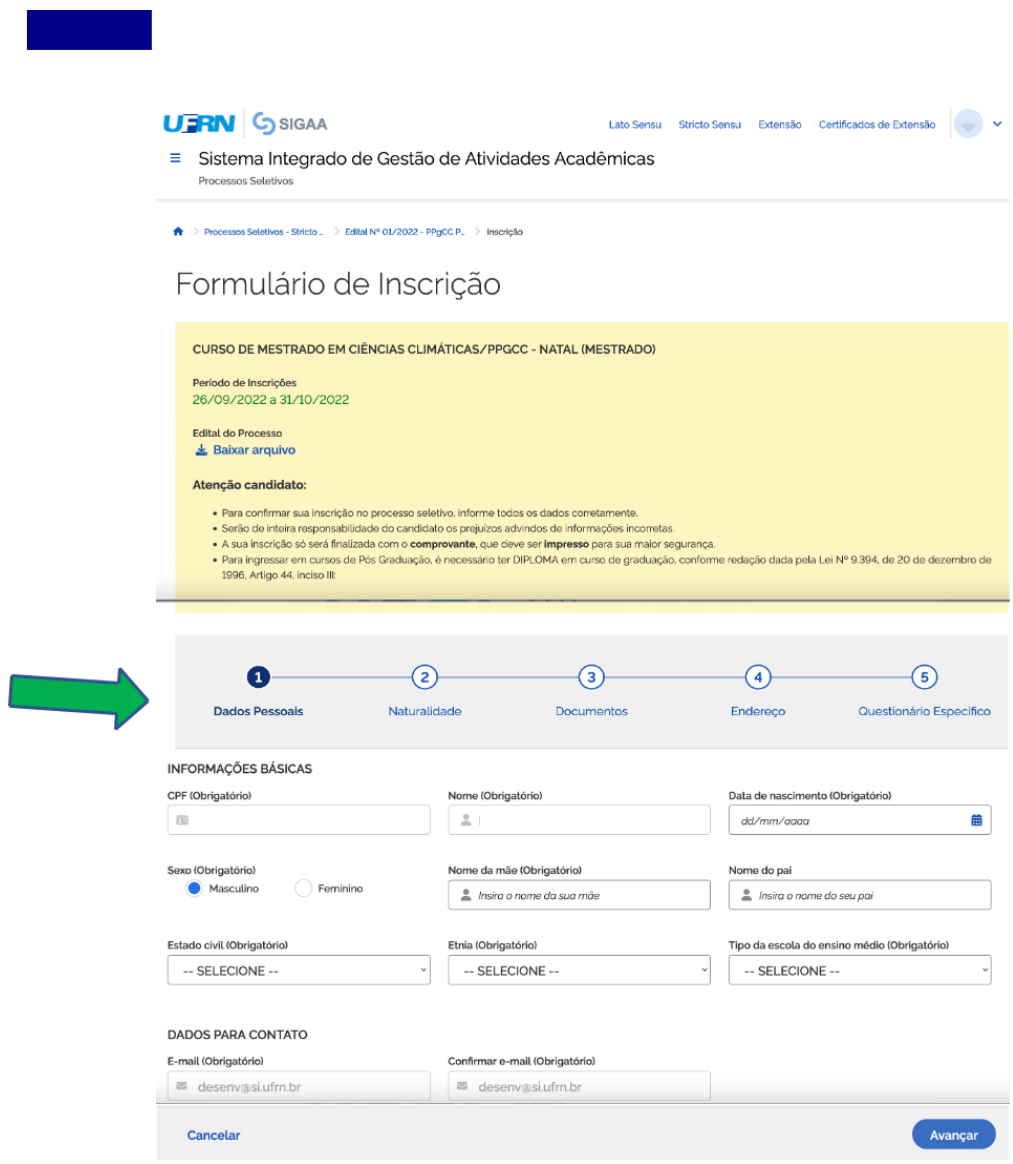

**O tutorial continua na página a seguir...**

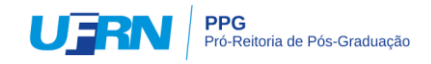

## **Após preencher os dados do questionário específico clicar em "Concluir" (ver abaixo)**

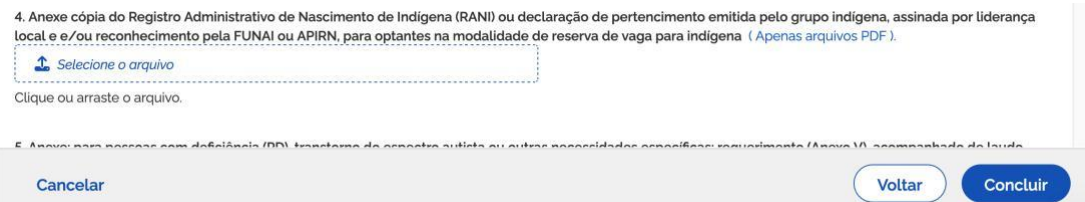

**O sistema de interface entre o SIGAA e o gov.br pedirá confirmação da inscrição, como indicado abaixo**

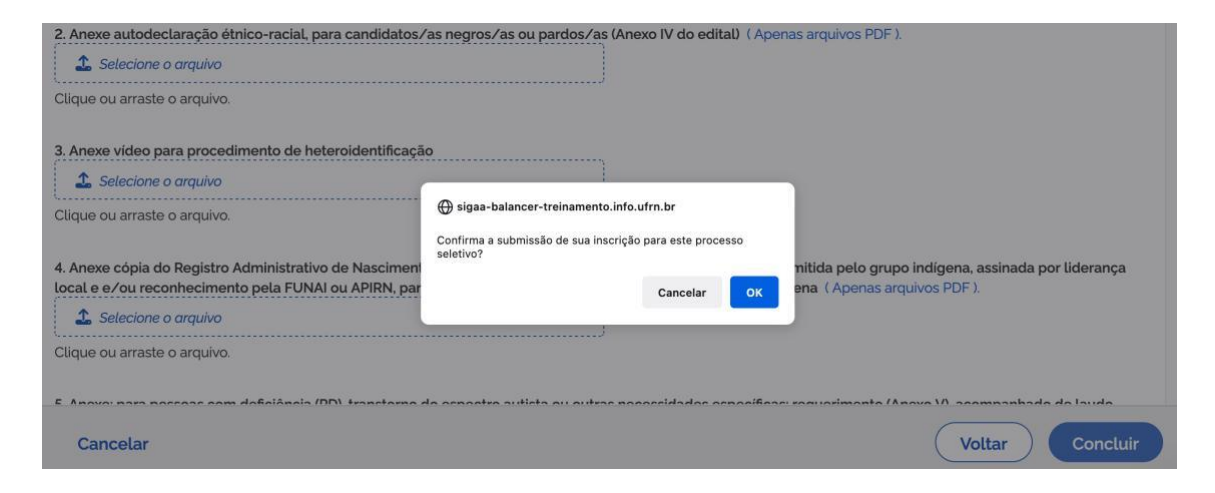

**Ao confirmar, o candidato poderá gerar o comprovante de inscrição, como indicado abaixo**

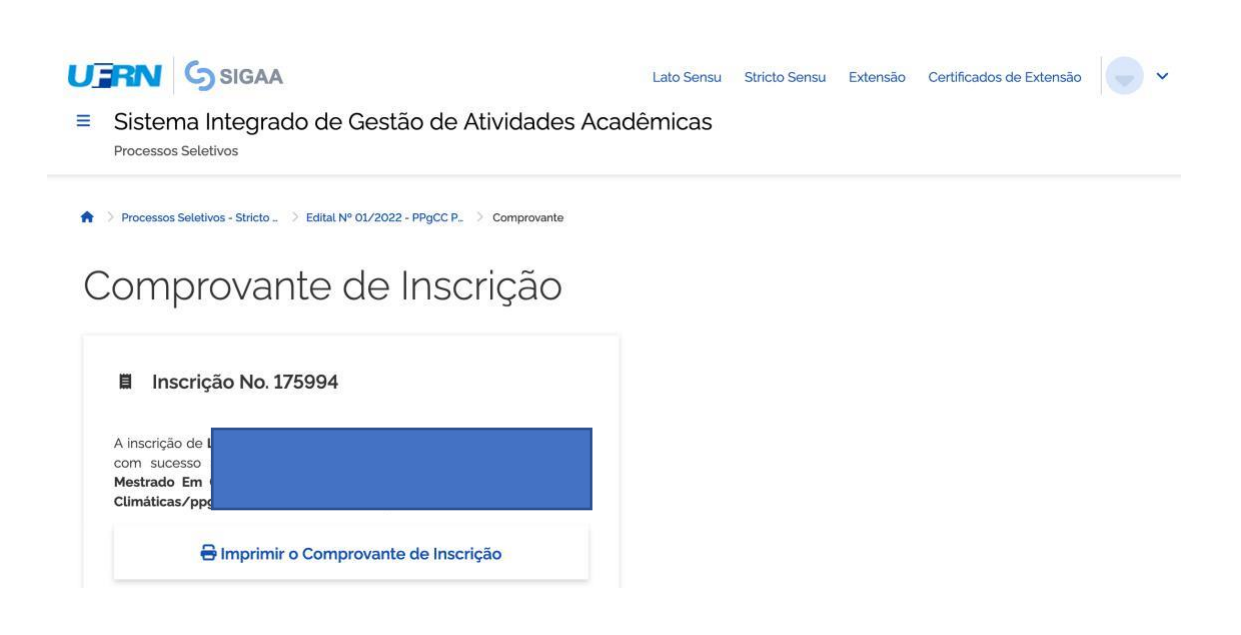